# How to create a text to speech file

#### 1. Install the text-to-speech program:

Begin by downloading and installing a text-to-speech program on your computer or mobile device. There are various options available, such as <u>Balabolka</u>, NaturalReader, or TTSReader.

We use Balabolka. Remember, Balabolka is only available in Windows

# 2. Set up the program:

Upon launching, you might need to configure some initial settings. Look for options related to voice selection, speed, volume, and language preferences. Adjust the settings according to your preferences and needs.

# 3. Input the text:

Locate the text input area within the program's interface. It is usually a designated text box or an import option. Click or tap on the input area to activate it.

# 4. Type or paste the text:

Begin typing the desired text directly into the input area, or if you have the text stored elsewhere, copy it and paste it into the program. Ensure that the text is accurate and free from any errors.

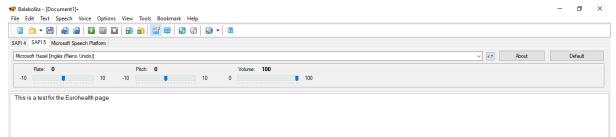

# 5. Select the voice:

If your program provides multiple voice options, choose the voice you prefer for the text-to-speech conversion. Some programs offer various accents, languages, or even allow you to import custom voices.

# 6. Customize voice settings (optional):

Depending on the program, you may have access to additional voice settings. These could include pitch, intonation, or pronunciation adjustments. Explore the program's

settings to see if any customization options are available and make any desired changes.

# 7. Preview the speech:

Before initiating the text-to-speech conversion, you can often preview how the selected voice will sound with the given text. This allows you to ensure the voice and settings are suitable for your needs.

# 8. Initiate the text-to-speech conversion:

Once you are satisfied with the settings and preview, activate the text-to-speech conversion feature. Look for a "Play" button, a "Convert" option, or a similar command to start the process.

# 9. Listen to the converted speech:

The program will now convert the text into speech using the selected voice and settings. The converted speech will typically start playing automatically. Make sure your device's audio is turned on and the volume is set appropriately.

# 10. Adjust playback settings (optional):

During the playback, you might have access to playback controls like play, pause, stop, rewind, or fast forward. Utilize these controls to navigate through the speech or repeat sections if necessary.

# 11. Save or export the speech (optional):

If you wish to save or export the converted speech for future use, check if the program offers a "Save" or "Export" feature. This enables you to store the speech as an audio file on your device.

# 12. Repeat the process (if needed):

If you have more text to convert, repeat the above steps by returning to the input area and entering new text.

# How to install additional voices for Balabolka

 First you must go to the Windows settings and find the Time and Language section and then from there go to the Language tab. Here you can see an option called Add language. Click on it and find the language you prefer. Make sure that when you install the selected language pack that you have Text to speech selected. As an example I will be using the English (Great Britain) language pack.

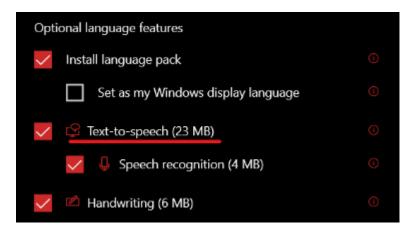

2. After the language pack is installed you need to open **Registry Editor** and navigate to this file path (you can copy the path and paste it into the bar at the top):

HKEY\_LOCAL\_MACHINE\SOFTWARE\WOW6432Node\Microsoft\SPEECH\ Voices\Tokens

| Registry Editor |        |        |           |                                                           |  |  |
|-----------------|--------|--------|-----------|-----------------------------------------------------------|--|--|
| File            | Edit   | View   | Favorites | Help                                                      |  |  |
| Com             | puter\ | HKEY_I | LOCAL_MA  | CHINE\SOFTWARE\WOW6432Node\Microsoft\SPEECH\Voices\Tokens |  |  |

3. Now select the voice you want, I will be using a British female voice called Microsoft Susan. Right click the voice you need and press **Export** and save it where you like. (For easy access I recommend saving it onto the Desktop)

| 🙀 Susan.reg | Merge |
|-------------|-------|
|             | Edit  |
|             | Print |

4. Now find the file that you have made and right click it and click **Edit** This will open the file as a regular text document that will look like this:

| Soubor Úpravy Formát Zobrazení Nápovéda                                          |           |       |       |   |
|----------------------------------------------------------------------------------|-----------|-------|-------|---|
|                                                                                  |           |       |       |   |
| Windows Registry Editor Version 5.00                                             |           |       |       |   |
| [HKEY_LOCAL_MACHINE\SOFTWARE\WOW6432Node\Microsoft\SPEECH\Voices\Tokens\MSTTS    | _V110_en( | GB_Su | usanM | 1 |
| @="Microsoft Susan - English (United Kingdom)"                                   |           |       |       |   |
| "809"="Microsoft Susan - English (United Kingdom)"                               |           |       |       |   |
| "CLSID"="{179F3D56-1B0B-42B2-A962-59B7EF59FE1B}"                                 |           |       |       |   |
| "LangDataPath"=hex(2):25,00,77,00,69,00,6e,00,64,00,69,00,72,00,25,00,5c,00,53,\ |           |       |       |   |
| 00,70,00,65,00,65,00,63,00,68,00,5f,00,4f,00,6e,00,65,00,43,00,6f,00,72,00,\     |           |       |       |   |
| 65,00,5c,00,45,00,6e,00,67,00,69,00,6e,00,65,00,73,00,5c,00,54,00,54,00,53,\     |           |       |       |   |
| 00,5c,00,65,00,6e,00,2d,00,47,00,42,00,5c,00,4d,00,53,00,54,00,54,00,53,00,\     |           |       |       |   |
| 4c,00,6f,00,63,00,65,00,6e,00,47,00,42,00,2e,00,64,00,61,00,74,00,00,00          |           |       |       |   |
| "VoicePath"=hex(2):25,00,77,00,69,00,6e,00,64,00,69,00,72,00,25,00,5c,00,53,00,\ |           |       |       |   |
| 70,00,65,00,65,00,63,00,68,00,5f,00,4f,00,6e,00,65,00,43,00,6f,00,72,00,65,\     |           |       |       |   |
| 00,5c,00,45,00,6e,00,67,00,69,00,6e,00,65,00,73,00,5c,00,54,00,54,00,53,00,\     |           |       |       |   |
| 5c,00,65,00,6e,00,2d,00,47,00,42,00,5c,00,4d,00,32,00,30,00,35,00,37,00,53,\     |           |       |       |   |
| 00,75,00,73,00,61,00,6e,00,00,00                                                 |           |       |       |   |

[HKEY LOCAL\_MACHINE\SOFTWARE\WOW6432Node\Microsoft\SPEECH\Voices\Tokens\MSTTS\_V110\_enGB\_SusanM\At "Age"="Adult" "DataVersion"="11.0.2013.1022"

# 5.

This will open the file as a regular text document that will look like this:

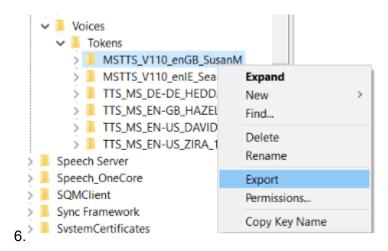

7.Now copy the path below and do as instructed:

 ${\sf HKEY\_LOCAL\_MACHINE\SOFTWARE\Microsoft\Speech\_OneCore\Voices\Tokens}$ 

8.In the file that you have just made you need to replace **only the text underlined in red** with the path that you have just copied.

9.....

Sourceg - Poznámkový blok – – – ×
Soubor Úpravy Formát Zobrazení Nápověda
Windows Registry Editor Version 5.00
[HKEY\_LOCAL\_MACHINE\SOFTWARE\Microsoft\Speech\_OneCore\Voices\Tokens\MSTTS\_V110\_enGB\_SusanM]
@="Microsoft Susan - English (United Kingdom)"

"809"="Microsoft Susan - English (United Kingdom)"
"CLSID"="{179F3D56-1B0B-42B2-A962-59B7EF59FE1B}"
"LangDataPath"=hex(2):25,00,77,00,69,00,6e,00,64,00,69,00,72,00,25,00,5c,00,53,\
00,70,00,65,00,65,00,63,00,68,00,5f,00,4f,00,6e,00,65,00,43,00,6f,00,72,00,\
65,00,5c,00,45,00,6e,00,67,00,69,00,6e,00,65,00,73,00,5c,00,54,00,54,00,53,\
00,5c,00,65,00,6e,00,2d,00,47,00,42,00,5c,00,4d,00,53,00,54,00,54,00,53,00,\
4c,00,6f,00,63,00,65,00,6e,00,47,00,42,00,2e,00,64,00,61,00,74,00,00,00
"VoicePath"=hex(2):25,00,77,00,69,00,6e,00,64,00,69,00,72,00,25,00,53,00,\
70,00,65,00,65,00,63,00,68,00,5f,00,4f,00,6e,00,65,00,43,00,6f,00,72,00,65,\
00,5c,00,45,00,6e,00,67,00,69,00,6e,00,65,00,73,00,5c,00,54,00,53,00,\
5c,00,65,00,6e,00,67,00,69,00,6e,00,65,00,73,00,5c,00,54,00,53,00,\
5c,00,65,00,6e,00,2d,00,47,00,42,00,5c,00,4d,00,32,00,30,00,35,00,37,00,53,\
00,75,00,73,00,61,00,6e,00,00

[HKEY\_LOCAL\_MACHINE\SOFTWARE\Microsoft\Speech\_OneCore\Voices\Tokens\MSTTS\_V110\_enGB\_SusanM\Attributes] "Age"="Adult"

"DataVersion"="11.0.2013.1022"

Susanzeg – Poznámkový blok – ⊐ ×
Soubor Úpravy Formát Zobrazení Nápověda
Windows Registry Editor Version 5.00

| [HKEY_LOCAL_MACHINE\SOFTWARE\WOW6432Node\Microsoft\SPEECH\Voices\Tokens\MSTTS_V110_enGB_SusanM]                  |
|----------------------------------------------------------------------------------------------------|
| @="Microsoft Susan - English (United Kingdom)"                                                                   |
| "809"="Microsoft Susan - English (United Kingdom)"                                                               |
| "CLSID"="{179F3D56-1B0B-42B2-A962-59B7EF59FE1B}"                                                                 |
| "LangDataPath"=hex(2):25,00,77,00,69,00,6e,00,64,00,69,00,72,00,25,00,5c,00,53,\                                 |
| 00,70,00,65,00,65,00,63,00,68,00,5f,00,4f,00,6e,00,65,00,43,00,6f,00,72,00,\                                     |
| 65,00,5c,00,45,00,6e,00,67,00,69,00,6e,00,65,00,73,00,5c,00,54,00,54,00,53,\                                     |
| 00,5c,00,65,00,6e,00,2d,00,47,00,42,00,5c,00,4d,00,53,00,54,00,54,00,53,00,\                                     |
| 4c,00,6f,00,63,00,65,00,6e,00,47,00,42,00,2e,00,64,00,61,00,74,00,00,00                                          |
| "VoicePath"=hex(2):25,00,77,00,69,00,6e,00,64,00,69,00,72,00,25,00,5c,00,53,00,\                                 |
| 70,00,65,00,65,00,63,00,68,00,5f,00,4f,00,6e,00,65,00,43,00,6f,00,72,00,65,\                                     |
| 00,5c,00,45,00,6e,00,67,00,69,00,6e,00,65,00,73,00,5c,00,54,00,54,00,53,00,\                                     |
| 5c,00,65,00,6e,00,2d,00,47,00,42,00,5c,00,4d,00,32,00,30,00,35,00,37,00,53,\                                     |
| 00,75,00,73,00,61,00,6e,00,00,00                                                                                 |
|                                                                                                    |
| [HKEY_LOCAL_MACHINE\SOFTWARE\WOW6432Node\Microsoft\SPEECH\Voices\Tokens\MSTTS_V110_enGB_SusanM\At                |
| "Age"="Adult"                                                                                                    |
| "DataVersion"="11.0.2013.1022"                                                                                   |
|                                                                                                    |
|                                                                                                    |
| Susanireg – Poznámkový blok – 🗆 🗙                                                                                |
| Soubor Úpravy Formát Zobrazení Nápověda                                                                          |
| Windows Registry Editor Version 5.00                                                                             |
|                                                                                                    |
| [HKEY_LOCAL_MACHINE\SOFTWARE\Microsoft\Speech_OneCore\Voices\Tokens\MSTTS_V110_enGB_SusanM]                      |
| @="Microsoft Susan - English (United Kingdom)"                                                                   |
| "809"="Microsoft Susan - English (United Kingdom)"                                                               |
| "CLSID"="{179F3D56-1B0B-42B2-A962-59B7EF59FE1B}"                                                                 |
| "LangDataPath"=hex(2):25,00,77,00,69,00,6e,00,64,00,69,00,72,00,25,00,5c,00,53,\                                 |
| 00,70,00,65,00,65,00,63,00,68,00,5f,00,4f,00,6e,00,65,00,43,00,6f,00,72,00,\                                     |
| 65,00,5c,00,45,00,6e,00,67,00,69,00,6e,00,65,00,73,00,5c,00,54,00,54,00,53,\                                     |
| 00,5c,00,65,00,6e,00,2d,00,47,00,42,00,5c,00,4d,00,53,00,54,00,54,00,53,00,\                                     |
| 4c,00,6f,00,63,00,65,00,6e,00,47,00,42,00,2e,00,64,00,61,00,74,00,00,00                                          |
| "VoicePath"=hex(2):25,00,77,00,69,00,6e,00,64,00,69,00,72,00,25,00,55,00,53,00,\                                 |
| 70,00,65,00,65,00,63,00,68,00,5f,00,4f,00,6e,00,65,00,43,00,6f,00,72,00,65,                                      |
| 00,5c,00,45,00,6e,00,67,00,69,00,6e,00,65,00,73,00,5c,00,54,00,54,00,53,00,\                                     |
| 00,30,00,43,00,00,00,00,00,00,00,00,00,00,00,30,00,34,00,34,00,33,00,                                            |
|                                                                                                    |
| 5c,00,65,00,6e,00,2d,00,47,00,42,00,5c,00,4d,00,32,00,30,00,35,00,37,00,53,\<br>00,75,00,73,00,61,00,6e,00,00,00 |
| 5c,00,65,00,6e,00,2d,00,47,00,42,00,5c,00,4d,00,32,00,30,00,35,00,37,00,53,\                                     |
| 5c,00,65,00,6e,00,2d,00,47,00,42,00,5c,00,4d,00,32,00,30,00,35,00,37,00,53,\                                     |
| 5c,00,65,00,6e,00,2d,00,47,00,42,00,5c,00,4d,00,32,00,30,00,35,00,37,00,53,\<br>00,75,00,73,00,61,00,6e,00,00,00 |

To see all the languages availables you can check this link